## CSCE 336 Embedded Systems, Fall 2021 Lab 1

Due: Thursday, Sep 9th, 2021 (start of class)

Names of Group Members:

## 1. Instructions

This is a group assignment to work on during class. You both need to submit this in Canvas. Make sure that the names of all of your group members are submitted to receive credit. Complete all of the sections below and make sure to get the instructor or TA to digitally sign off where required. You can get them signed off in Canvas via Zoom. Some signoffs may require a picture, video, or other submission via Canvas. You should keep your own notes on what you complete since parts of future homework will build on this lab. In this lab you will learn to connect and wire basic components on a breadboard. You will interface with a button and a RGB LED and will explore how long it takes to perform various operations on different integer types.

Before starting this lab, make sure you are familiar with the layout of the breadboard and how each location is connected to each other. If you are unsure ask the instructor before you break something!

This assignment will be a completely **online Canvas submission**. **Each team member must turn in a copy of your code and proof of checkoff completion on Canvas!** Failing to electronically turn in your code will result in up to a 20 point penalty on this assignment. Points may also be deducted for coding errors, poor style, or poor commenting. You will build a different functions for each portion of this lab and comment out the function call when not being used.

# 2. Resistors

In this lab you will be using 100 and 180 ohm resistors. If you don't have 180 ohm resistors then use two 100 ohm resistors in series. These are identified by different color stripes on them. You can refer to:

http://en.wikipedia.org/wiki/Electronic\_color\_code

to figure out the color coding scheme, but for your reference the 100 ohm resistor has the color code brown-black-brown-yellow or (brown-black-black-black for the new resistors since they have three significant figures), the 180 ohm is brown-gray(blueish)-brown-yellow.

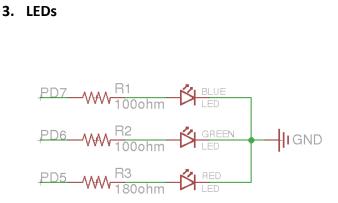

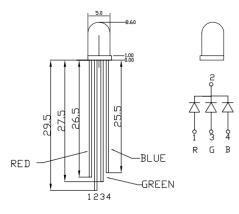

Figure 1: Schematic diagram for the LED connections.

Figure 2: RGB Common Cathode LED (YSLR596CR3G4B5W-F12).

**Checkoff 1**: Once you have completed wiring on the breadboard, have the instructor verify the connections before moving onto the next section. Take a picture to submit in Canvas.

Instructor sign off 1: \_\_\_\_\_

Now connect the circuit on your breadboard to the proper pins on your Arduino. The pins (PD5, PD6, PD7) are given in terms of the pin names on the Atmel, you will need to determine the correct correspondence to the output pins on the Arduino itself by referring to the Arduino schematic. Write the code<sup>1</sup> for your Arduino to turn on and off each of these LEDs<sup>2</sup>. Does the LED turn on when the output pin is high or low? For ease of use, you may want to define variable or macros that lets you turn on/off a particular color LED by name instead of pin number.

**Checkoff 2:** Write code that cycles through the pattern R,RG,G,GB,B,RB,ALL\_OFF<sup>3</sup> whenever the button is pressed. Show your completed program to an instructor for checkoff. I suggest that you put all of the code for this question in single function that you continually call from the loop function. That way you can easily comment it out when you work on the next part of this lab, without having to delete any code. Submit a link to a short video in Canvas and make sure your code function is in your final submission.

Instructor sign off 2: \_\_\_\_\_

<sup>&</sup>lt;sup>1</sup> You can use the Arduino pin functions or directly set registers for this lab. I suggest using the Arduino functions initially, but if you have time you should modify them to directly set the registers (for the next homework you will need to directly set registers for some questions). To set the registers directly, you should put "#include " (without quotes) at the top of your file to get all of the register definitions (DDRD, PORTD, etc).

<sup>&</sup>lt;sup>2</sup> You should work together on this program, each group only needs one copy; however, you should make sure to share the final version of the code among the members of your group.

<sup>&</sup>lt;sup>3</sup> RG, for instance, means the red and green LED should be on at the same time.

# 4. Fun with Arduino Libraries

# 4.1. Photoresistor

In your kit you have a photoresistor. This changes resistance based on the amount of incident light. In order to use this you should connect it in a voltage divider configuration as shown in Figure 3.

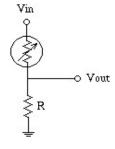

Figure 3: Schematic diagram for the photoresistor connections.

Connect the Vin to 5V and connect Vout to pin A0 on the Arduino. You can then use val = analogRead(A0) to read the voltage at Vout as scaled between 0 and 1023 (it is a 10 bit value). Print the value out over serial terminal and find a good resistor value to get a large change between having the photoresistor covered versus in bright light.

**Checkoff 3:** What value resistor did you use and what range did you find? Did the A0 input value go up or down when you covered it? Submit answers in Canvas.

Resistor: \_\_\_\_\_Ω

A0 Input Range: Min Value: \_\_\_\_\_ Max Value: \_\_\_\_\_

Instructor sign off 3: \_\_\_\_\_

**Checkoff 4:** Given that the min value from analogRead is 0 and the max is 1023, what is the resistance of the photoresistor when covered? When not covered? Submit answers in Canvas.

Resistance covered: \_\_\_\_\_Ω

Resistance not covered: \_\_\_\_\_\_Ω

Instructor sign off 4: \_\_\_\_\_

# 4.2. Servos

Servos are also controlled by PWM signals, which we will learn a lot more about later in the semester. But for now, read the following description and try to make the SG90 servo motor in your lab kit work. Make sure to read through this section before trying to hook anything up or writing code.

This servo enables angular control of the output shaft (e.g. between -90 degrees to +90 degrees). We will use PWM to control the angular position of the output shaft. Most servos use PWM signals with a

period of approximately 20 milliseconds. By varying the pulse length between 1ms to 2ms the servo will go from -90 degrees to 0 degrees to +90 degrees as shown below in Figures 4 and 5.

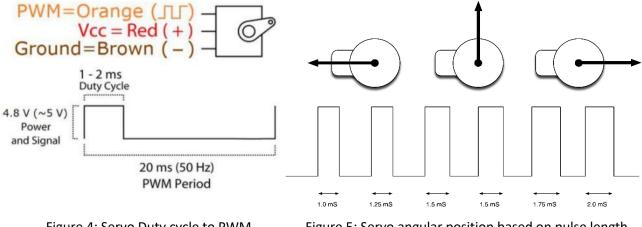

Figure 4: Servo Duty cycle to PWM

Figure 5: Servo angular position based on pulse length.

Later in the class we will manually configure the PWM channels to control the frequency and duty cycle. Right now, however, we will instead make use of an Arduino servo control library. Read the information on how to use the servo library here:

http://arduino.cc/en/Reference/Servo

To hook up the servos to your breadboard, you will need to first use the 3-pin header (or male to male jumper wire) to adapt the female servo connector to a male connector. Then, connect the brown wire to ground, red to power (5V), and orange to the PWM signal. Double check these connections before powering your board. You can then add one of the servo arms to the servo output shaft to better see what's happening. Note that the servos can draw more power than a USB port can supply, especially if you try to hold the arm.

**Checkoff 5:** Write code that moves the servo between -90 degrees to 0 degrees to +90 degrees and back each time the button is pressed. If you have trouble with this please ask for help! Submit a link to a short video in Canvas and make sure your code function is in your final submission.

Instructor sign off 5:

#### 4.3. **Combining Servos and Photoresistors**

For this section you can place the breadboard with the photoresistor on top of the servo arm on top of the servo to get it to move as the servo moves.

**Checkoff 6:** Use two photoresistors and write a program that will cause the servo arm to point to and follow the brightest source of light. Submit a link to a short video in Canvas and make sure your code function is in your final submission.

Instructor sign off 6:

**Checkoff 7:** Now write a program that will point to and follow the brightest source of light using only a single photoresistor (this is more difficult and may bounce back and forth between locations). Submit a link to a short video in Canvas and make sure your code function is in your final submission.

Instructor sign off 7: